## Smart Life registrieren

Nachdem Sie die App aus dem App Store oder Play Store auf Ihr Smartphone installiert haben, müssen Sie sich als ersten registrieren.

- 1. Tippen Sie auf "Erstellen eines neuen Benutzerkontos".
- 2. Stimme Sie den Datenschutzbedingungen zu, wenn Sie einverstanden sind.
- 3. Wählen Sie die richtige Region aus, geben Sie Ihre E-Mail ein und tippen auf "Verifizierungscode abrufen". Alternativ können Sie sich auch über die Mobilnummer registrieren.
- 4. Rufe Sie Ihr E-Mail Postfach auf, merken Sie sich den 6-stelligen Verifizierungscode aus der E-Mail und gebe Sie diesen Code in der App ein.
- 5. Lege Sie danach ein neues Passwort für Ihr Smart Life Benutzerkonto fest und schon ist Smart Life registriert!

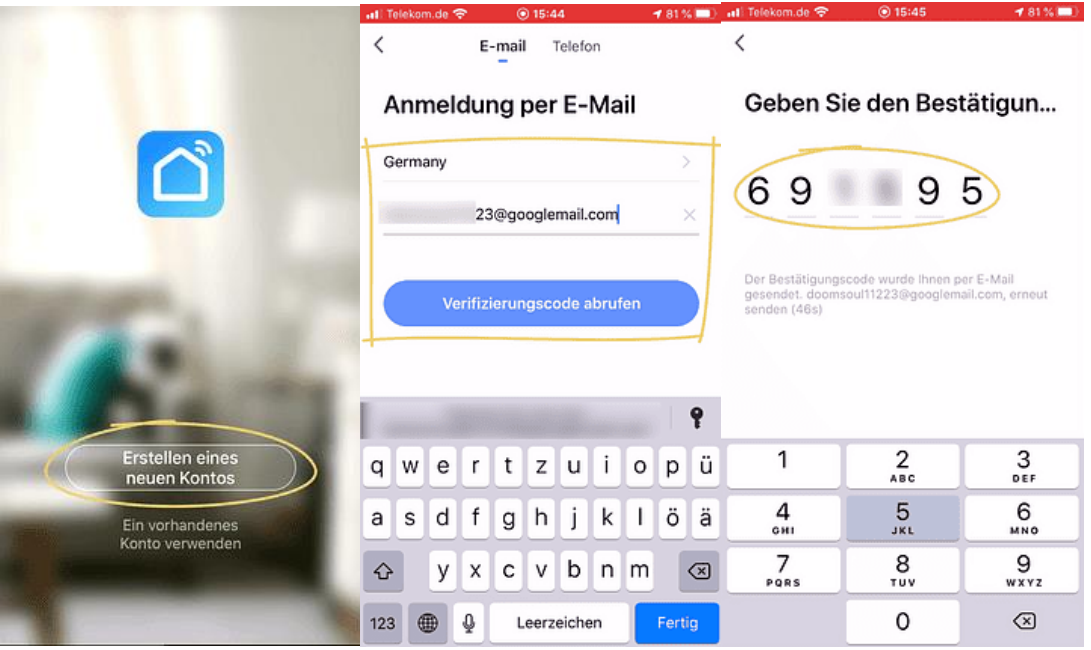

Von den nun angeforderten Berechtigungen müssen Sie, Bluetooth und WLAN zulassen. Den Rest können Sie auch zulassen für nützliche Zusatzfunktionen, ist aber nicht unbedingt erforderlich.

## Geräte einrichten

- 1. Verbinden Sie das Smart Life Gerät mit der Stromversorgung. Die WiFi LED blinkt.
- 2. Drücken Sie auf "Gerät hinzufügen"
- 3. Wähle Sie die richtige Kategorie für das Gerät aus [Für Klimaanlage: "Großes Haushaltsgerät" -> "Klimaanlage (BLE+Wi-Fi)"]
- 4. Setze Sie nun Ihr Gerät zurück (Kopplungsmodus aktivieren), indem Sie die Anweisungen auf dem Bildschirm befolgen und drücke Sie danach auf "Nächster Schritt". (Reset-Taste ist WiFi Taste)
- 5. Wähle Sie nun 2,4 GHz WiFi Netzwerk aus, geben Sie das Passwort ( vom Router ) ein und tippen Sie anschließend auf "OK"
- 6. Jetzt können Sie das Gerät noch umbenennen und auf "Fertigstellung" drücken.
- 7. Anschließend ist Ihr Gerät eingerichtet und steuerbar!

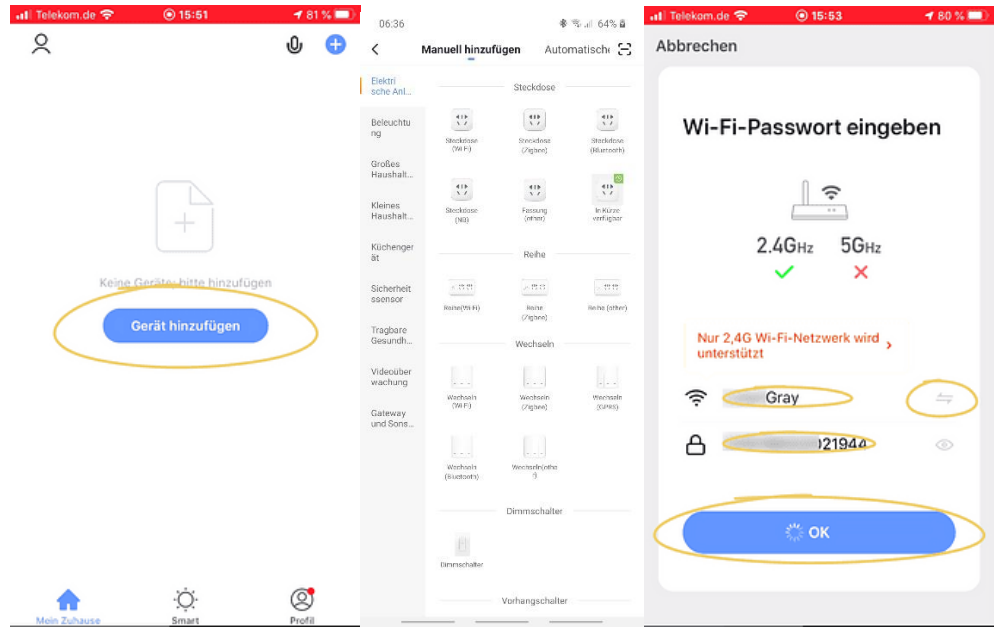

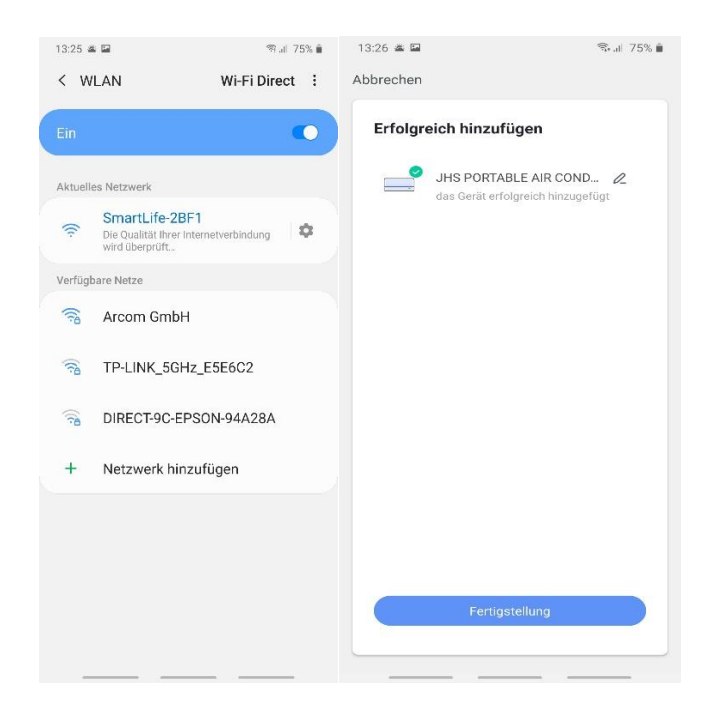

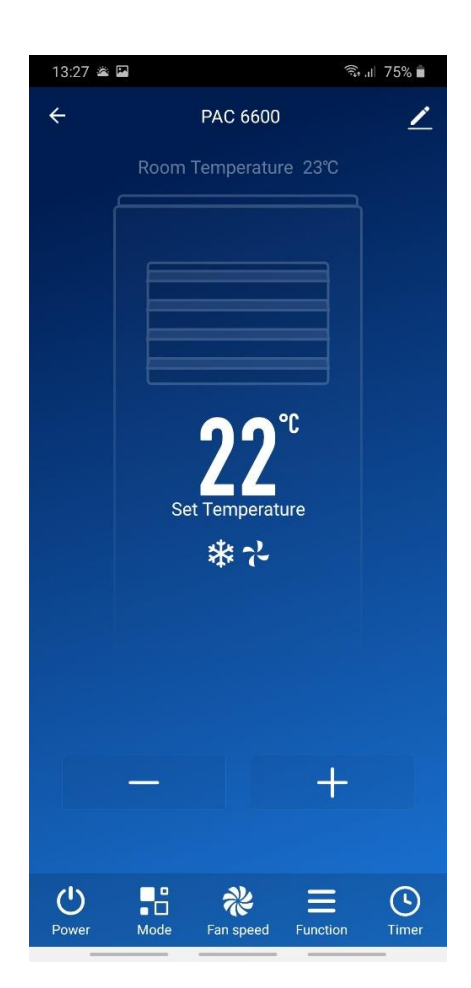